## **8. Anteile**

#### ✓ **Pflegen der Anteile zu den Einheiten und Übernahme in das Folgejahr**

Neuen Anteil zu einer Einheit eingeben, bearbeiten, ändern oder löschen und in das Folgejahr übernehmen

#### ✓ **Anteile bei Eigentümerwechsel übernehmen**

Bei Eigentümerwechsel erfolgt automatisch eine Abfrage, ob die Anteile des Vorgängers übernommen werden sollen

#### **8.1 Anteil erfassen, ändern, löschen**

Die Pflege der Anteile zu den Einheiten ist wichtig für eine exakte Kostenverteilung auf die einzelnen Eigentümer bzw. Mieter. Wenn Sie z.B. vor der Abrechnung hier Änderungen vornehmen, sollten diese meist auch im Folgejahr durchgeführt werden. Falls das Folgejahr bereits angelegt ist, unterstützt Sie HVO2go dabei. Betroffen sind davon: Neuanlage, ändern und löschen von Anteilen

#### **Neuen Anteil erfassen**

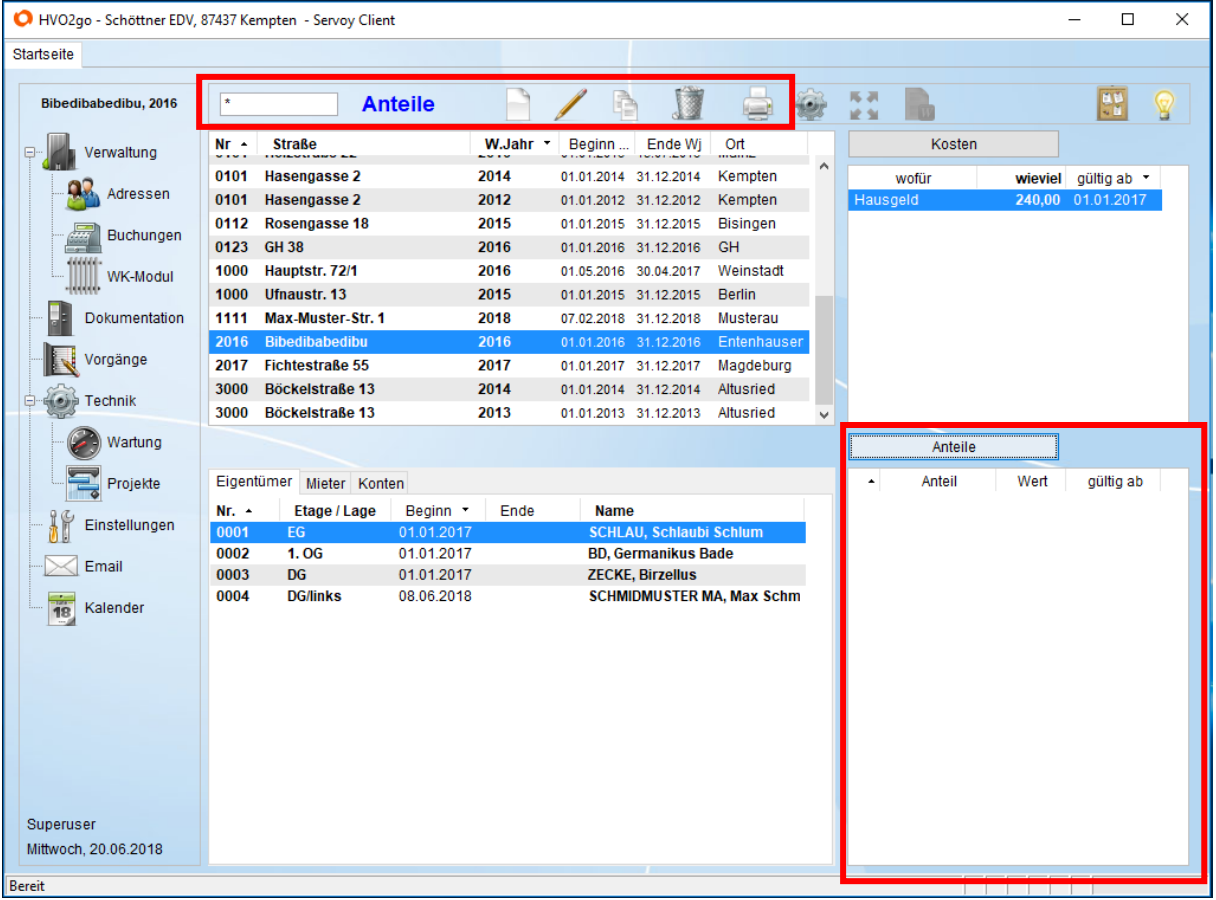

Wählen Sie im Hauptfenster das Objekt und klicken anschließend auf den Eigentümer/Mieter, dessen Anteil Sie erfassen / ändern/ löschen möchten. Klicken Sie einmal auf den Anteil den ändern / löschen wollten, bzw. damit Sie sich im Fenster für die Anteile befinden, um dort einen neuen Anteil zu erfassen.

Klicken Sie auf **neuen Anteil anlegen.** Es öffnet sich ein Fenster, indem Sie den entsprechenden Anteil, Beginn-Datum und den Anteils-Wert einstellen können.

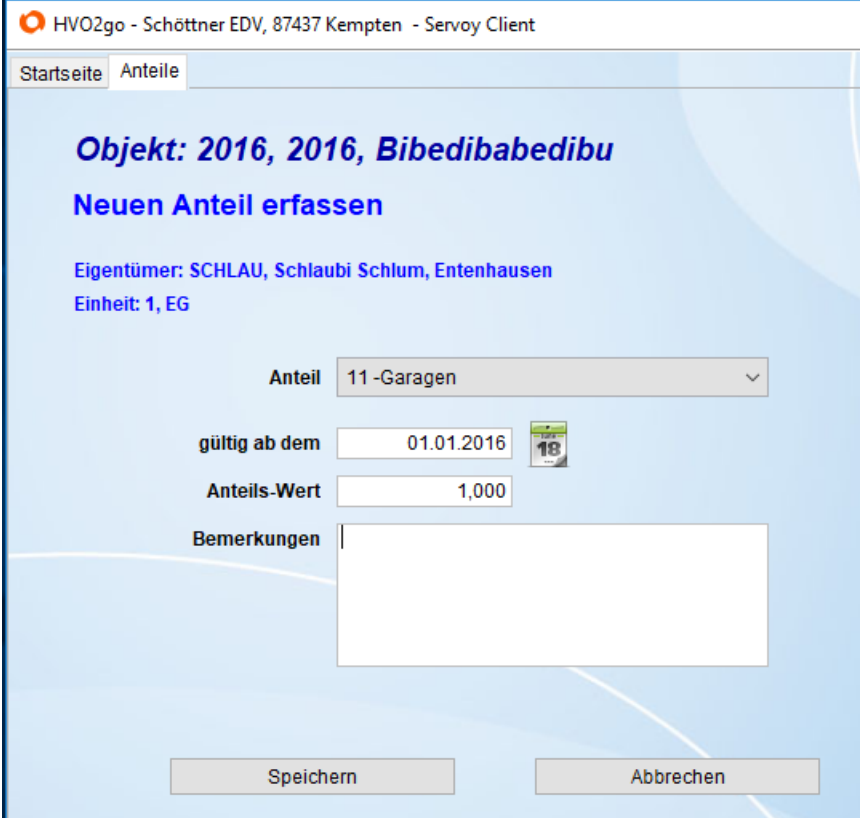

#### **Speichern** Sie Ihre Eingaben**.**

Danach erfolgt eine Abfrage, ob der Anteil auch im Folgejahr angelegt werden soll.

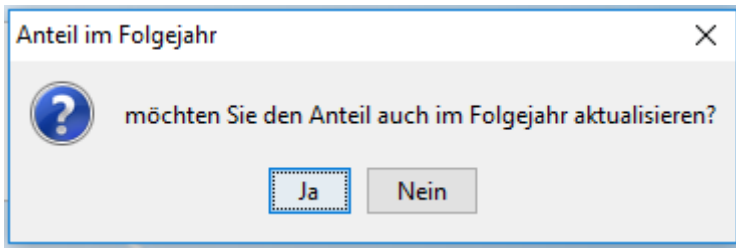

Klicken Sie auf **Ja**, öffnet sich das Fenster zur Aktualisierung der Anteile für das Folgejahr. Hier werden Ihnen die betroffene(n) Einheit(en) angezeigt, denn es könnte ja bereits ein Mieteroder Eigentümerwechsel stattgefunden haben!

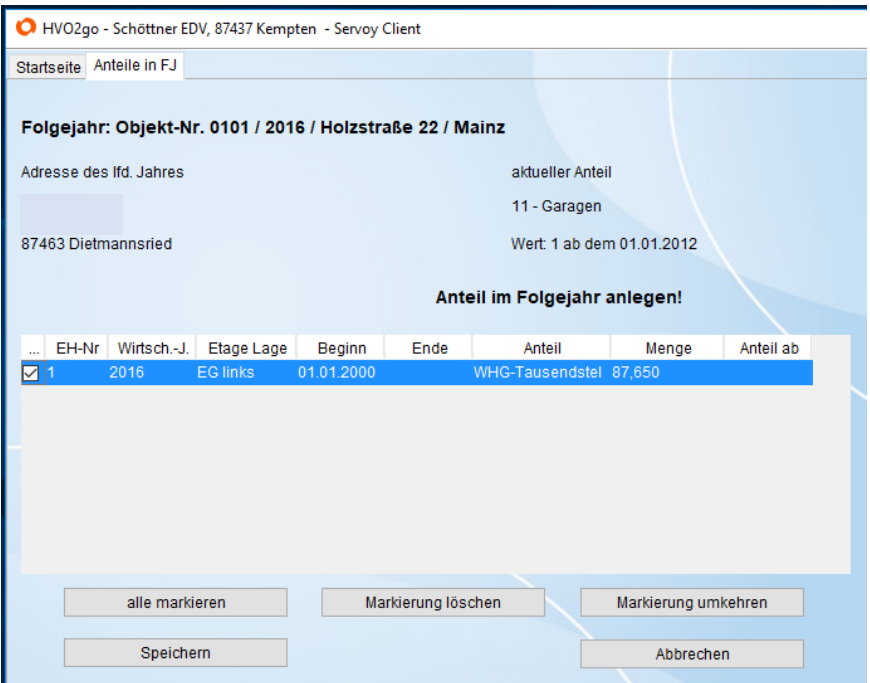

In der Liste sehen Sie die Situation zu diesem Anteil im Folgejahr. Markieren Sie alle Einheiten, die den neuen Anteil ebenfalls bekommen sollen. Mit Klick auf **Speichern,** übernehmen Sie den neuen Anteil für die markierte(n) Einheit(en) in das Folgejahr.

## **Wert eines vorhandenen Anteils ändern**

Wenn Sie den Wert eines Anteils ändern, wird nach dem Speichern, falls gewünscht, das Fenster für den Übertrag in das Folgejahr angezeigt:

Klicken Sie auf **aktuellen Anteil bearbeiten.** Ändern Sie die Werte wie gewünscht und klicken Sie auf **Speichern.** Danach wird, falls gewünscht das Fenster für den Übertrag in das Folgejahr angezeigt.

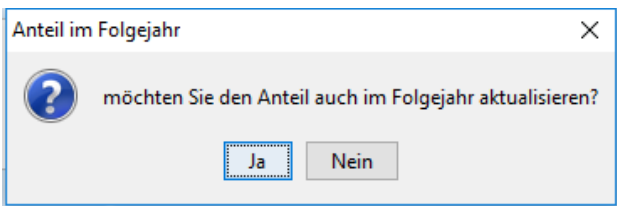

Klicken Sie auf **Ja**, öffnet sich wieder das Fenster zur Aktualisierung der Anteile für das Folgejahr. Markieren Sie alle Einheiten, die den neuen Anteil ebenfalls bekommen sollen. Mit Klick auf **Speichern,** übernehmen Sie den neuen Anteil für die markierte(n) Einheit(en) in das Folgejahr.

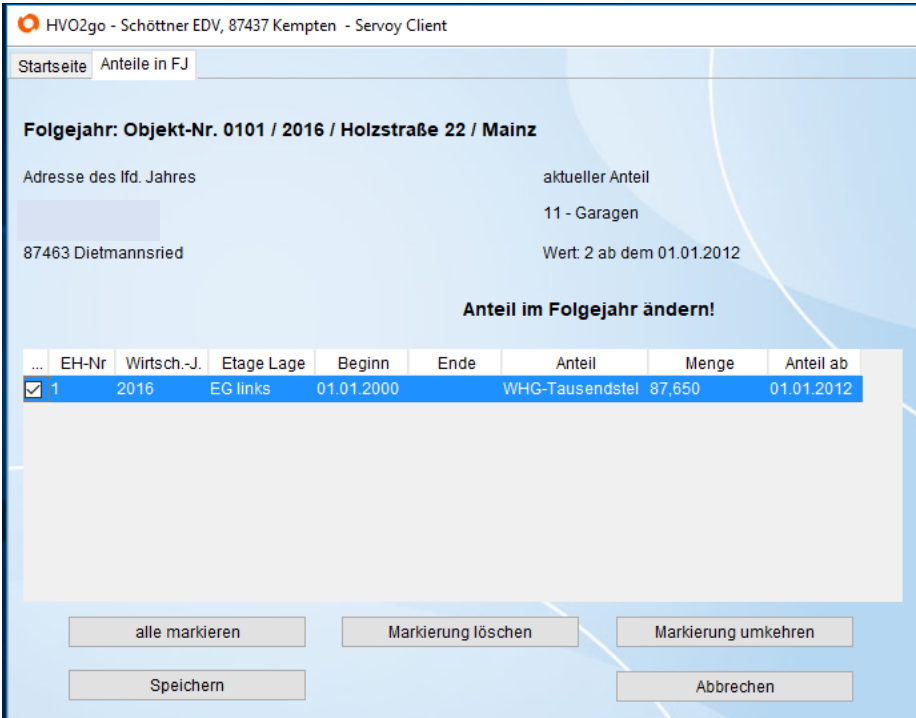

# **Wert eines Anteils ändert sich ab dem**

Klicken Sie auf **Anteil ändert sich ab dem…**, wenn sich der Wert eines Anteils ab einem bestimmten Zeitpunkt ändert (z.B. die Personenzahl). Ändern Sie die Werte wie gewünscht und klicken Sie auf **Speichern.** 

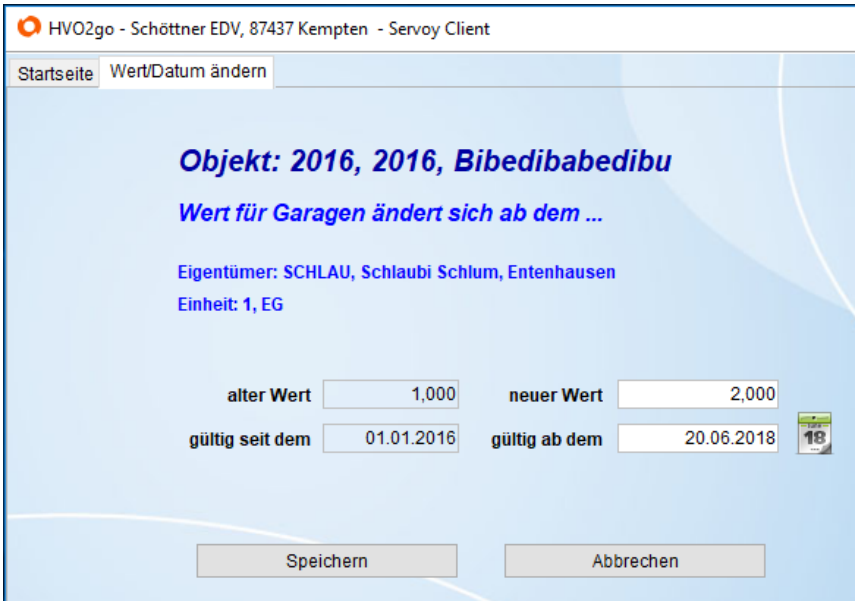

Danach wird, falls gewünscht das Fenster für den Übertrag in das Folgejahr angezeigt.

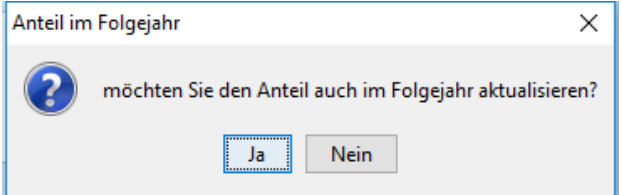

Klicken Sie auf **Ja**, öffnet sich wieder das Fenster zur Aktualisierung der Anteile für das Folgejahr. Markieren Sie alle Einheiten, die den neuen Anteil ebenfalls bekommen sollen. Mit Klick auf **Speichern,** übernehmen Sie den neuen Anteil für die markierte(n) Einheit(en) in das Folgejahr.

# **Anteil löschen**

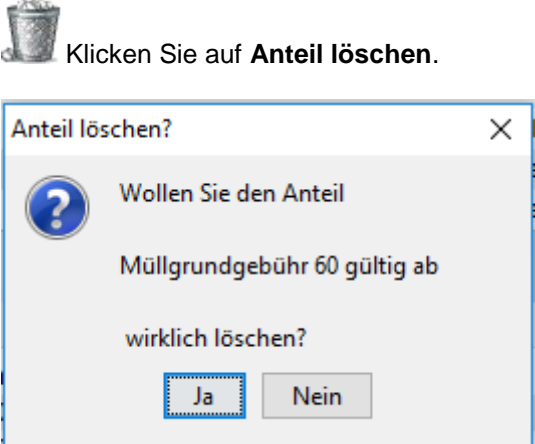

#### Klicken Sie auf **Ja**.

Wenn Sie einen Anteil löschen, können Sie das auch gleich ins Folgejahr übertragen.

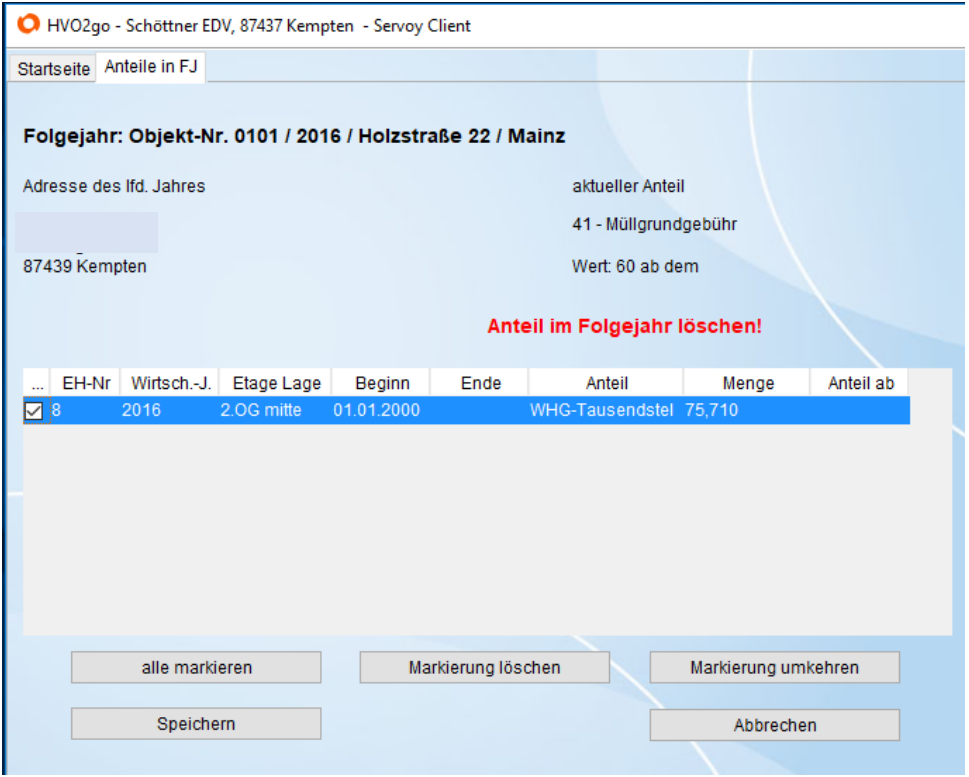

Markieren Sie alle Einheiten, in denen der Anteil gelöscht werden soll. Mit Klick auf **Speichern,** übernehmen Sie das Löschen des Anteils für die markierte(n) Einheit(en) im Folgejahr.

# **8.2 Anteile bei Eigentümerwechsel übernehmen**

Nach der Speicherung eines neuen Eigentümers oder Mieters wird Ihnen in einem eigenen Fenster die Möglichkeit angeboten, jetzt auch sofort die Anteile für die betreffende Einheit zu erfassen. Bei Eigentümer-wechsel oder Mieterwechsel erfolgt automatisch eine Abfrage, ob die Anteile des Vorgängers übernommen werden sollen

Klicken Sie zuerst auf die Einheit in der der Wechsel stattfinden soll.

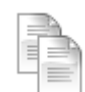

# Klicken Sie auf **Eigentümerwechsel durchführen.**

Tragen Sie das Ende-Datum des alten Eigentümers ein. Beginn-Datum und Hausgeld werden automatisch von HVO2go angepasst.

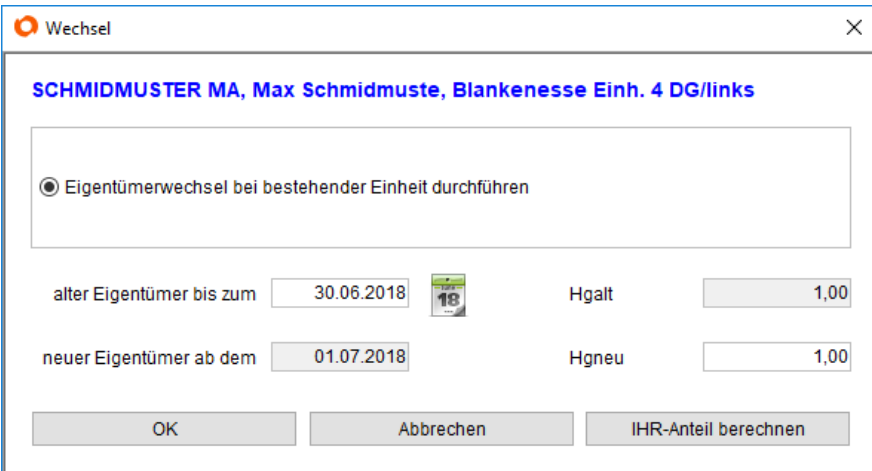

Klicken Sie auf **OK**. Anschließend öffnet sich das Fenster, in dem Sie die Adresse des neuen Eigentümers auswählen. Wählen Sie anschließend **Adresse übernehmen**.

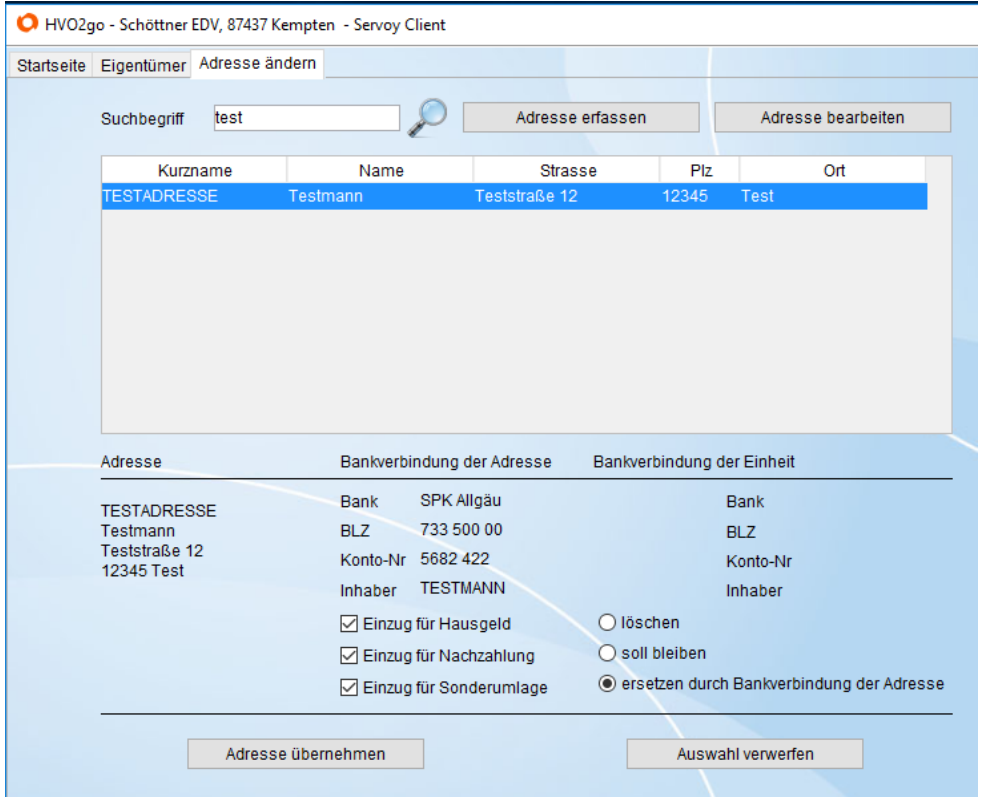

Es öffnet sich das Einheiten-Fenster des neuen Eigentümers, in dem Sie noch Änderungen vornehmen könnten, wenn Sie möchten. Wenn die Angaben soweit in Ordnung sind, bestätigen Sie mit **Speichern**.

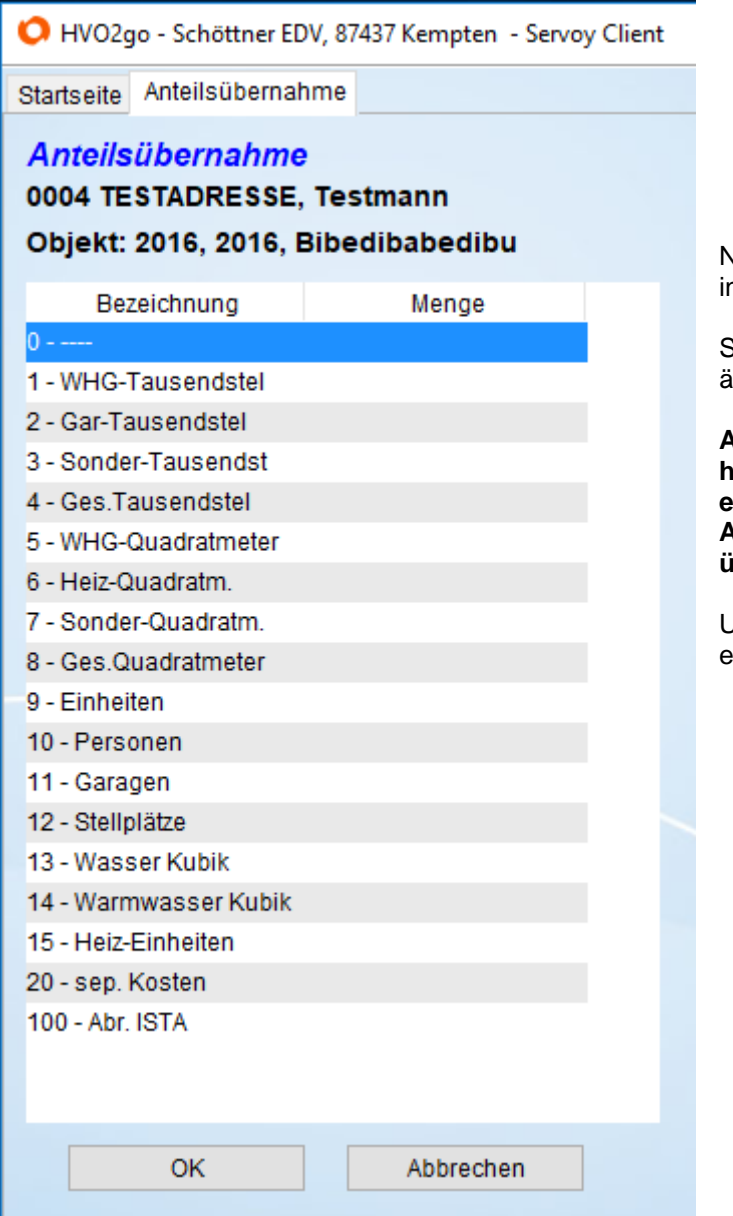

Nun werden die Anteile des Vorgängers in einer Tabelle angeboten.

Sie können die Anteile nach Bedarf ändern oder ergänzen.

**Anteile, die keinen Wert eingetragen haben, werden nicht bei der Einheit eingetragen. Es werden also nur Anteile mit einer Anteilsgröße übernommen.** 

Um die Anteile für die betreffende Einheit eintragen zu lassen, klicken Sie auf **OK**.